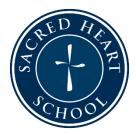

# SACRED HEART SCHOOL BRING YOUR OWN DEVICE PROGRAM

## Setting Up a New Student Surface

This document should serve as your setup checklist for your child's new Bring Your Own Device (BYOD) Surface.

Check out the "SHS Video Directions" link under each item for a video of the process.

You can find a digital copy of this document and our other technology resources on our school website: <u>https://school.sacredheart.org/academics/technology/bring-your-own-device</u>.

#### Parent Help Required:

| Item                                                                           | Directions                                                                                                    |  |
|--------------------------------------------------------------------------------|----------------------------------------------------------------------------------------------------|--|
| Turn on Device<br>and Complete<br>Initial Setup<br><u>SHS Video Directions</u> | Follow the device prompts to turn on your Surface for the first time.<br>Need help? Follow the steps here: <u>Turn On Your Surface for the First Time</u>                                                                                                    |  |
|                                                                                | We strongly recommend parents use their own Microsoft account to be the administrator<br>on the device and then add a child account for their student. This provides much greater<br>control of the device and is necessary for using Microsoft Family Safety for parental<br>controls.             |  |
| Setting up<br>Microsoft<br>Accounts (Parent<br>& Child) on the                 | Administrator Account Setup<br>Parents, use your own personal Microsoft account to sign in to the device when you set up<br>the computer. If you need to, you can create a Microsoft account.                                                                                                    |  |
| Device                                                                         | <b>Child Account Setup</b><br>After you have signed into the device with the administrator account, add a standard                                                                                                    |  |
| SHS Video Directions                                                           |                                                                                                    |  |
|                                                                                | <ol> <li>Under Other users &gt; Add account</li> <li>Enter your child's personal Microsoft account or create a person Microsoft account for<br/>them. Important: This is NOT their Sacred Heart account.</li> <li>Follow the prompts to set up their account.</li> </ol>                            |  |
|                                                                                | While SHS does not require parental controls on students' computers, we do encourage them. One of the easiest free programs is <u>Microsoft Family Safety</u> . It can be used to filter content and monitor screen time. Use the link to see all features. One important note is                   |  |
| Parental Controls                                                              | that it can only filter content and monitor browsing from the Edge browser. If you install another web browser like Google Chrome, MFS won't be able to monitor it.                                                                                                    |  |
| SHS Video Directions                                                           | <ul> <li>Microsoft Family Safety Setup <ol> <li>From your parent account or another device: Go to <u>account.microsoft.com/family</u> to set up or sign in to your family group.</li> <li>Sign in with your (parent) Microsoft account.</li> <li>Add family member &gt; Member</li> </ol></li></ul> |  |

|                                            | <ol> <li>Click Next and enter your child's Microsoft account (from Child Account Setup steps above, NOT Sacred Heart account.)</li> <li>This will send an invitation to your child's email. Sign into their email to accept it.</li> <li>You will get options for safety settings, which you can always change from your Microsoft Family Safety account.</li> <li>From the student device: Sign into the student's account on the computer.</li> <li>Upon signing in, you should see a notification in the bottom right that says, "Microsoft Family Features." If you don't, try logging out and then back in.</li> <li>Additional Tips:         <ul> <li>Download the Microsoft Family Safety app on your phone.</li> <li>Check your student's account regularly and have conversations around device use.</li> <li>Fine-tune allowed websites/apps.                 <ul> <li>Here is a list of commonly used SHS programs and websites.</li>                           We suggest you add these to the allowed list to ensure your student has access to them.</ul></li>                                 Some parental controls could impact your child's ability to access or download tools and programs for school. If your child is having issues accessing something for school, please have them communicate with their teacher and Ms. Mannion ahead of the due date to get help.</ul></li>                                  MFS Support Homepage</ol> |  |
|--------------------------------------------|----------------------------------------------------------------------------------------------------|--|
|                                            | <ul> <li>Set Screen Time Limits Across Devices</li> <li>Set App and Game Limits</li> <li>Fix Screen Time Limits Not Working</li> </ul>                                                                                                    |  |
| Other Tips for<br>Limiting<br>Distractions | imiting • Removing Distracting/Problematic Apps                                                                                                    |  |
| Name Your Device                           | <ol> <li>Make sure you are signed into the administrator account on the computer.</li> <li>In the Windows search box, type "About your PC" and select it.</li> <li>Click "Rename this PC"</li> <li>Type in a new name for your computer. Make the Machine Name your <u>SHS</u> <u>username.</u> (ex. augustpullman)</li> </ol>                                                                                                    |  |

#### Complete with Your Student:

| ltem                                                                            | Directions                                                                                                    |  |
|---------------------------------------------------------------------------------|----------------------------------------------------------------------------------------------------|--|
| Install Microsoft<br>365 Desktop<br>Applications<br><u>SHS Video Directions</u> | <ol> <li>Go to portal.office.com.</li> <li>Sign in with your SHS email address and password.</li> <li>Click "Install and More" in the top right corner of the Microsoft 365 home screen.</li> <li>Microsoft 365 apps &gt; Install Office</li> <li>Follow all prompts to download and install.</li> </ol> |  |

| Sign into Microsoft<br>365 Apps with<br>your SHS Email<br>Address<br><u>SHS Video Directions</u>        | <ul> <li>Once you sign in to one Microsoft 365 desktop application, the login information should automatically apply to the other Office365 programs (except OneDrive and Outlook- see later directions).</li> <li>1. Open any of the Microsoft 365 desktop applications on your device (Word, PowerPoint, etc.)</li> <li>2. Sign in with your SHS email address and password.</li> <li>3. If prompted, uncheck the box that asks about allowing your company to manage your device.</li> <li>4. Make sure to sign out of your personal account in Microsoft to avoid syncing problems.</li> </ul> |  |
|----------------------------------------------------------------------------------------------------|----------------------------------------------------------------------------------------------------|--|
| Teams<br>SHS Video Directions                                                                           | <ul> <li>Most new computers will have Teams installed, but if you don't have the app, follow these directions: <ol> <li><u>Download Teams for Windows</u> if not already installed.</li> <li>Follow all prompts to download and install.</li> <li>Sign in with SHS email and password.</li> </ol> </li> <li>Previously, Microsoft had two different versions of Teams (one for Work/School and one for Home). You won't be able to sign into your SHS account if you try to sign into Teams for Home.</li> </ul>                                                                                   |  |
| Sign into OneDrive<br>in File Explorer<br>with your SHS<br>Email Address<br><u>SHS Video Directions</u> | A Choose the Coor ison > Settings > Account > 1Add on account                                                                                                    |  |
| Sign into Outlook<br>with your SHS<br>Email Address<br><u>SHS Video Directions</u>                      | <ol> <li>Click the Search icon in your taskbar, and search for "Outlook."</li> <li>When Outlook appears in the search results, click it.</li> <li>Enter your SHS email address and password to sign in.</li> </ol>                                                                                                    |  |
| Open OneNote<br>Notebooks in<br>OneNote Desktop<br>App                                                  | <ul> <li>tebooks in</li> <li>When Outlook appears in the search results, click it.</li> <li>Then navigate to Teams, open the class team, and click on "Class notebook." Your</li> </ul>                                                                                                    |  |

| Optional: Add<br>Clever Plugin to<br>Web Browsers                                          | <ul> <li>Please use the links below for information and instructions for installing the Clever browser:</li> <li>Microsoft Edge: <u>Install</u>   <u>Directions</u></li> </ul>                                                                                                    |  |  |
|--------------------------------------------------------------------------------------------|----------------------------------------------------------------------------------------------------|--|--|
| Download the<br>NWEA Lockdown<br>Browser for MAP<br>Testing<br><u>SHS Video Directions</u> | <ul> <li>Download <u>NWEA Lockdown Browser</u> &gt; Please choose the "MAP Growth PC Secure Browser."</li> <li>If you have parental controls enabled, you will need parent help to follow the steps below: <ol> <li>Download the browser.</li> <li>Open your downloads folder.</li> <li>Right click on the file and choose "Run as Administrator."</li> <li>This will prompt the administrator password for your parent to put in.</li> </ol> </li> </ul>                                                                                                    |  |  |
| Clean Up Your<br>Taskbar<br><u>SHS Video Directions</u>                                    | <ul> <li>Your taskbar, by default, is along the bottom of the screen.</li> <li>It shows any pinned applications, which remain on the taskbar even when an application is not in use, and any applications that are currently in use.</li> <li>To pin/unpin, right-click on the application icon on the taskbar. Then click "Pin to taskbar" or "Unpin from taskbar".</li> <li>We recommend unpinning the Microsoft Store and anything else that may be distracting and pinning:         <ul> <li>Microsoft Edge</li> <li>File Explorer</li> <li>OneNote</li> <li>Outlook</li> <li>Teams</li> <li>Any other applications that you use multiple times each week for school</li> </ul> </li> </ul> |  |  |
| Recommended:<br>Adjust<br>Notifications                                                    | <ol> <li>Select the Windows button on the bottom left side on the taskbar.</li> <li>Select Settings &gt; System &gt; Notifications &amp; actions.</li> <li>Toggle of all notifications or scroll down and toggle on/off notifications for specific programs.</li> </ol> For some applications (like Teams), you may need to also adjust notification settings in the app itself.                                                                                                    |  |  |
| Label All Materials                                                                        | Please label your device, case, pen, headphones, and charger with first and last name!                                                                                                    |  |  |

Please contact your Sacred Heart School Technology Team with questions!

Nancy Schoeggl – <u>nschoeggl@sacredheart.org</u> | Cathy Batchelor – <u>cbatchelor@sacredheart.org</u>

Homeroom Teacher: \_\_\_\_\_

### **BYOD Setup Checklist**

Students, please complete this checklist with a parent.

Due to teacher: \_\_\_\_\_

| Parent<br>Initials | Setup Step<br>(For detailed directions, please use the<br>"Setting Up a New Student Surface" document.)        | Parent Questions or Note |
|--------------------|----------------------------------------------------------------------------------------------------|--------------------------|
|                    | Administrator account set up                                                                                   |                          |
|                    | Child account set up<br>This is the account student will use to sign into computer.                            |                          |
|                    | Recommended: Microsoft Family Safety set up                                                                    |                          |
|                    | Added commonly used SHS programs and website to allowed list                                                   |                          |
|                    | Name Your Device                                                                                               |                          |
|                    | Install Microsoft 365 Desktop Applications                                                                     |                          |
|                    | Download Teams for Work or School                                                                              |                          |
|                    | Sign into Microsoft 365 Apps with your SHS Email<br>Address                                                    |                          |
|                    | Sign out of Microsoft 365 Apps with your personal<br>Microsoft account<br>Only SHS account should be signed in |                          |
|                    | Sign into OneDrive with SHS Email Address                                                                      |                          |
|                    | Sign into Outlook with SHS Email Address                                                                       |                          |
|                    | Download the NWEA Lockdown Browser                                                                             |                          |
|                    | Clean up your taskbar                                                                                          |                          |
|                    | Device, case, pen, headphones, and charger are labeled with first and last name                                |                          |

Name: \_\_\_\_\_